## **How to file an Amended IFTA Tax Return with Prorate and Fuel Tax Services in Taxpayer Access Point, TAP.**

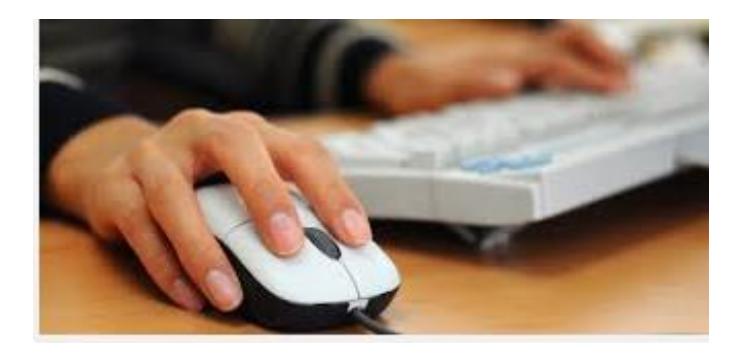

Welcome to the Washington State Department of Licensing Taxpayer Access Point, TAP. The information you will see in this tutorial is completely fictitious. It has been made up and is intended for instructional purposes only. Any resemblance to a real person or business is entirely coincidental. TAP uses pop-ups to assist in the registration process. We recommend you disable the pop-up blocker settings and allow pop-ups from the TAP website.

In this tutorial, you will learn how to complete and file an amended IFTA tax return through our Taxpayer Access Point, TAP.

Enter your **Username, Password** and click on **Login.**

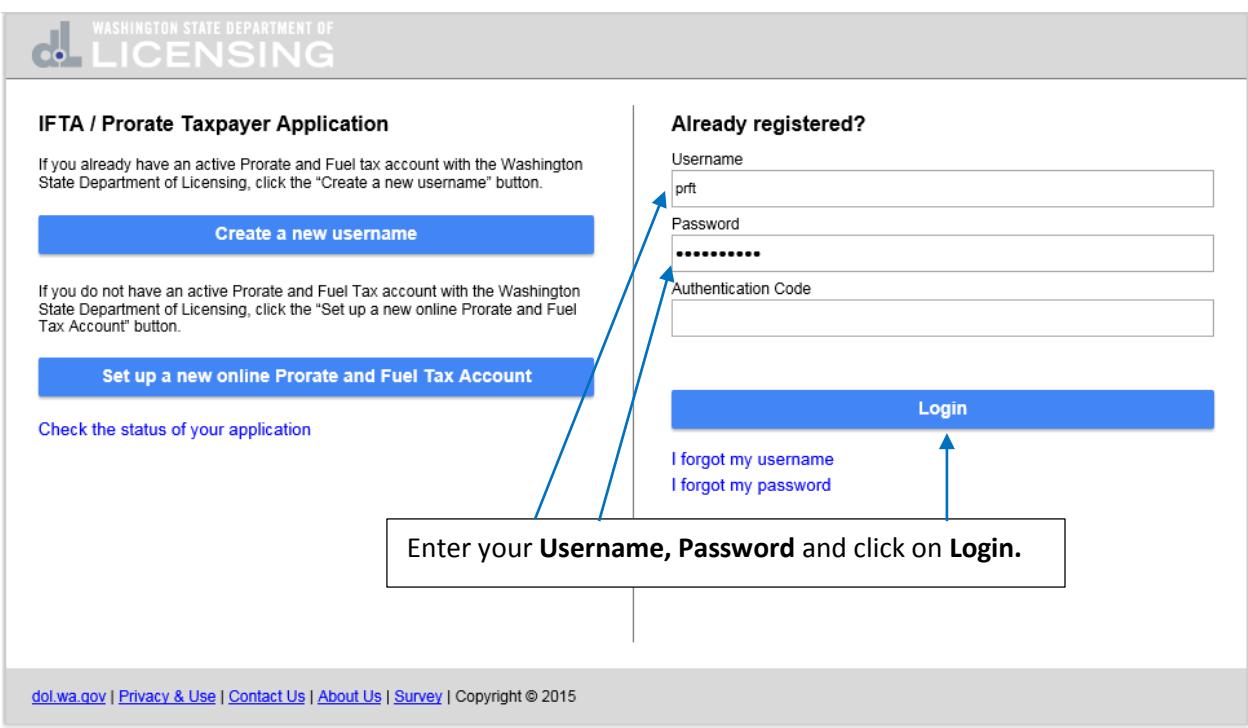

The **Device not Recognized** dialogue box opens with a link to receive the **Authentication Code** required to login to your account. Click on **Send Authentication Email.**

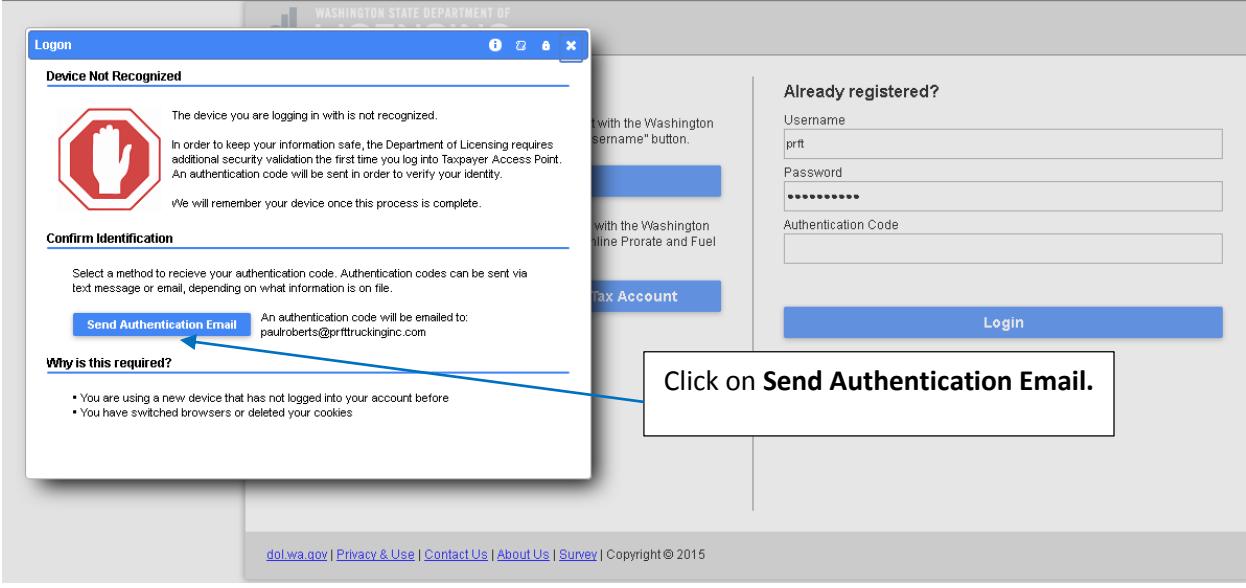

## You will receive an email with the **Authentication Code** that is required to login.

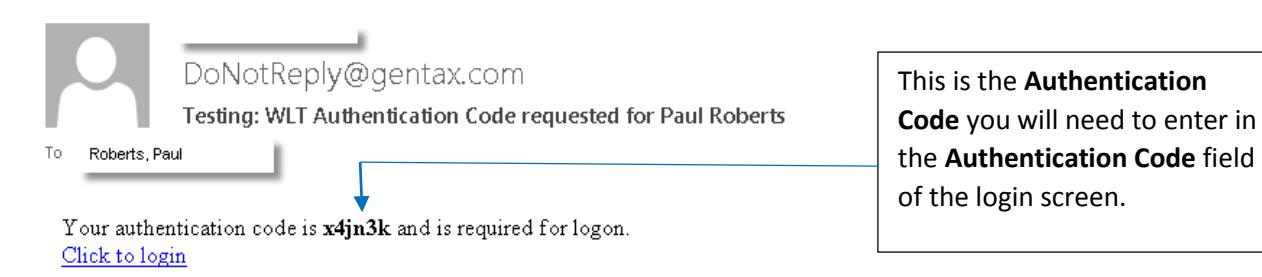

Enter the **Authentication Code** you just received, check the box next to **Save this device** and click on **Login.**

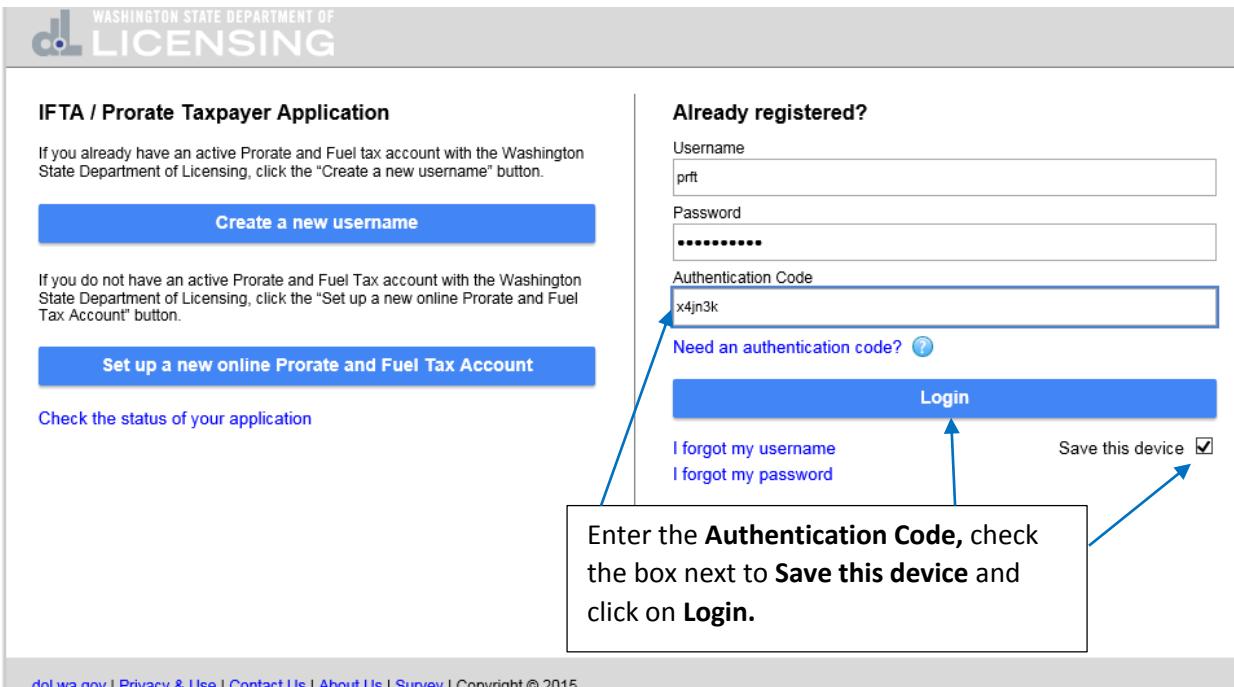

You're now at the home screen for your accounts. Click on the **Account ID Number** for the IFTA account.

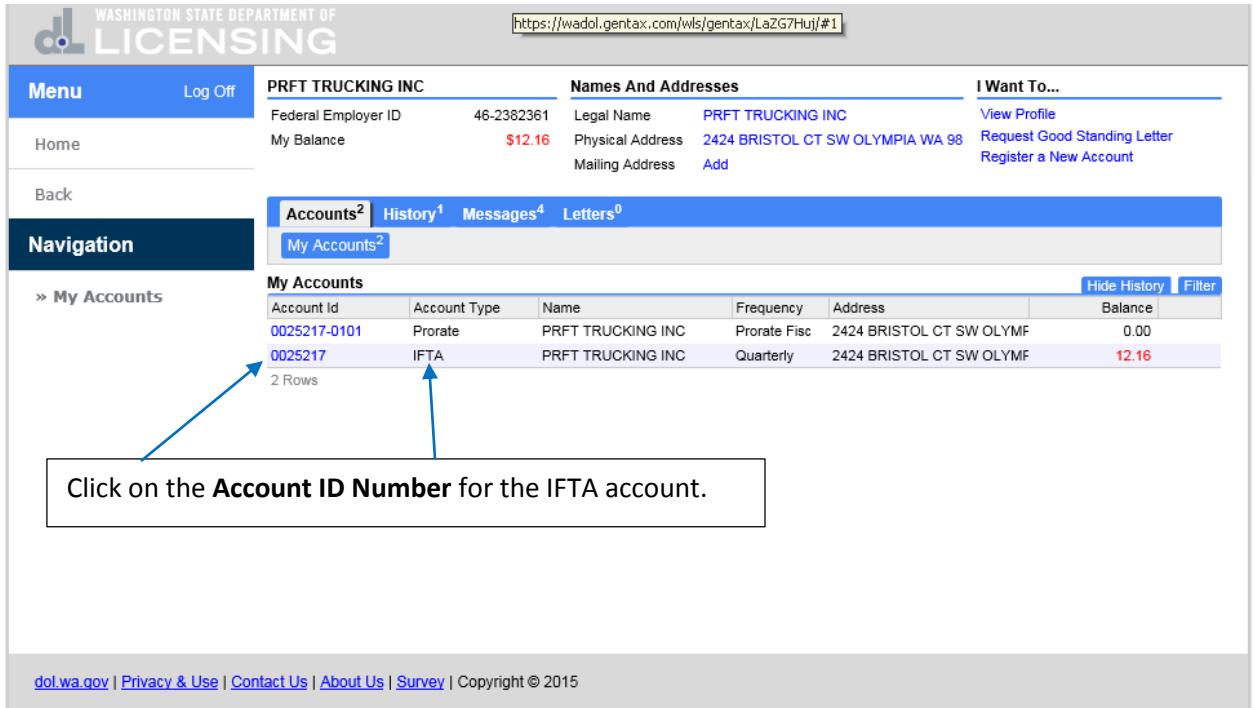

This is the IFTA account home screen. Under the **Periods Requiring Attention** section, **Period** 30-Sep-2015 click on **View Return**. This is the Q3-2015 tax return that was submitted, processed and resulted in fuel taxes owed of \$12.16. The return will now be amended.

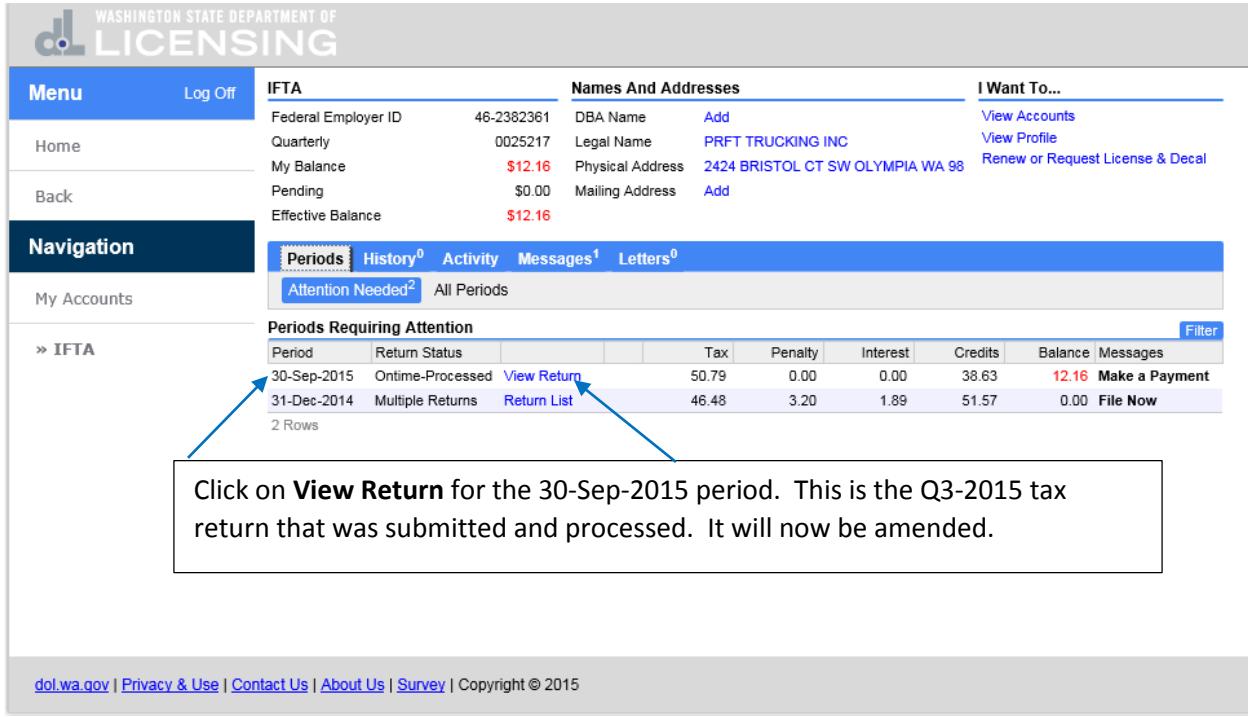

This is the **IFTA Return** status screen. To amend the 30-Sep-2015 tax return, you will need the changes in the jurisdictional mileage and fuel information that was originally submitted. Click on **Change.**

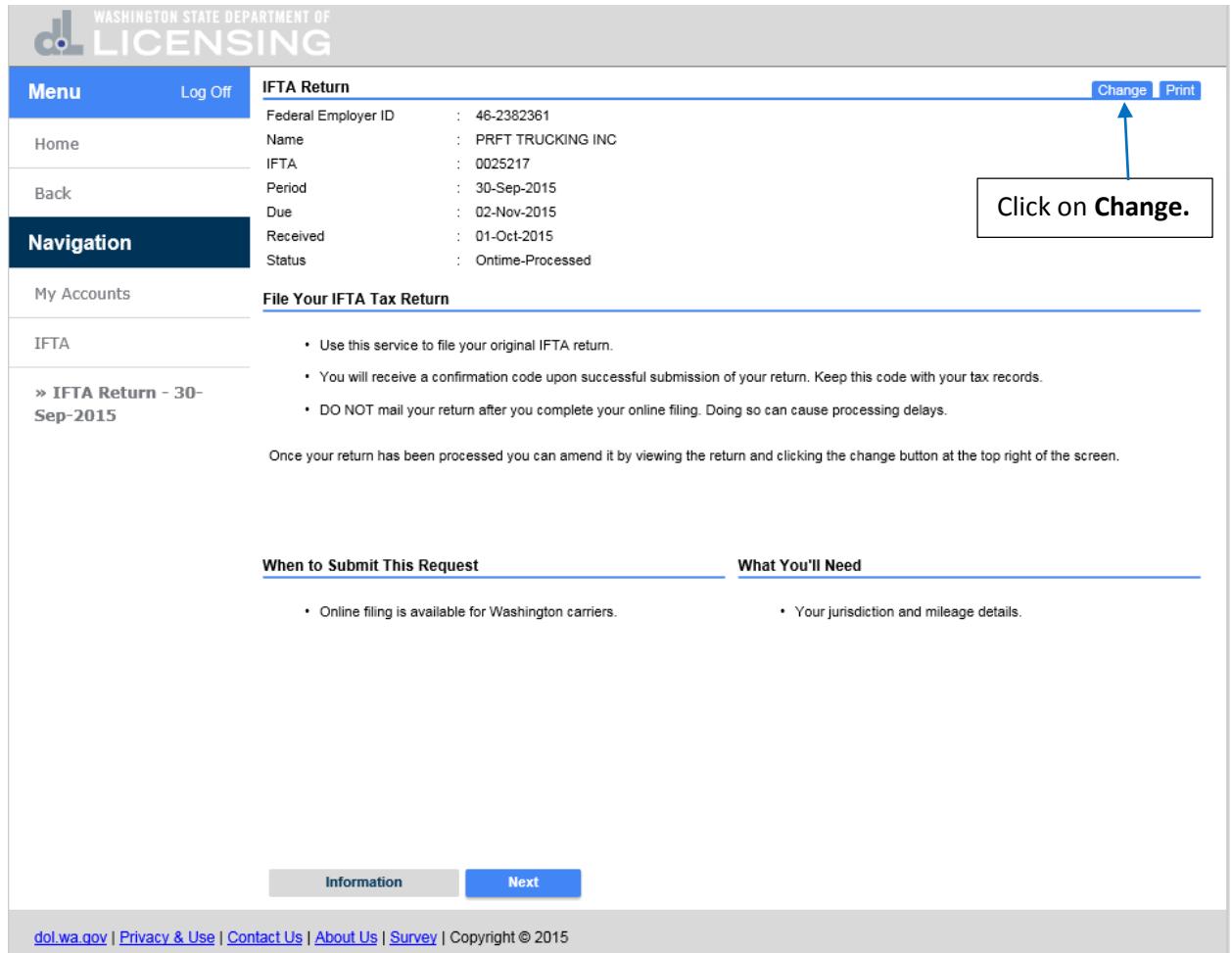

This is the **File Your IFTA Tax Return** screen and there is nothing that needs to be changed on this screen. Click on **Next.**

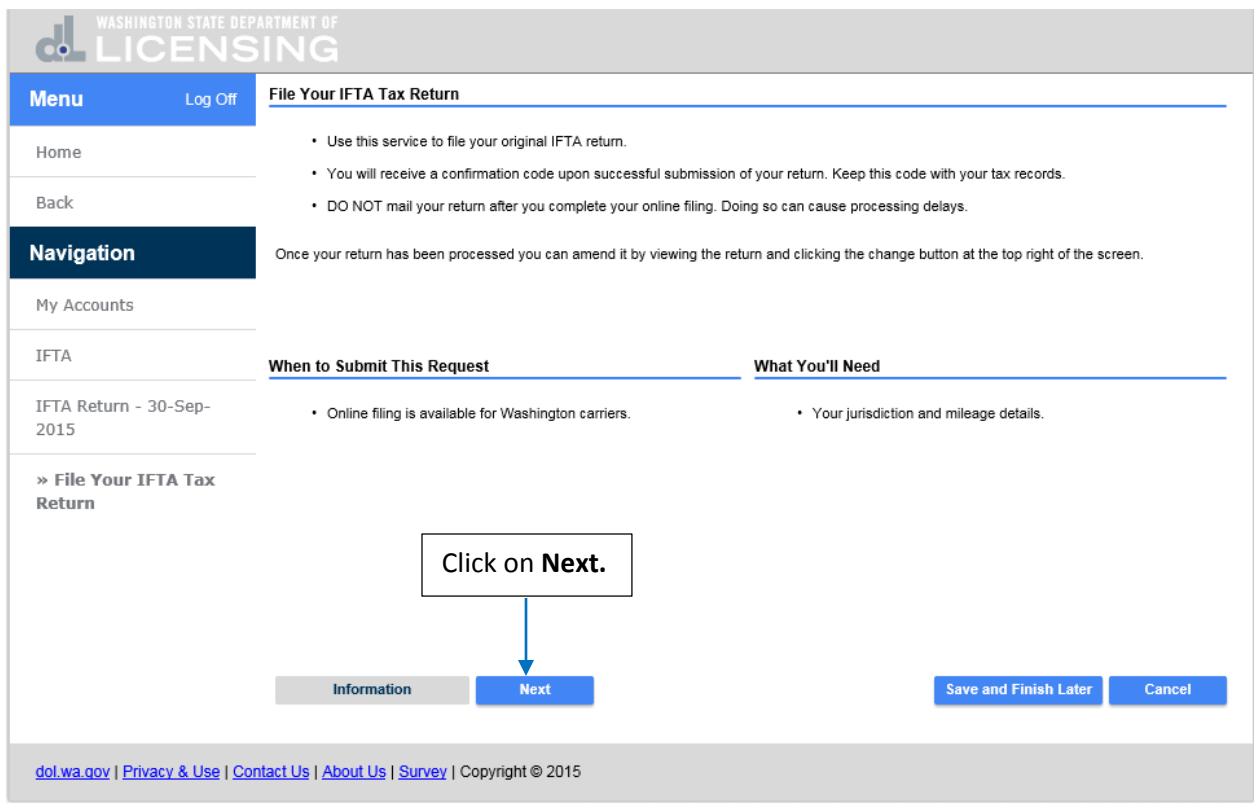

In the **Did you have any operations during this filing period** field, click on **Yes** as you will be amending what had been originally reported. Click on **Next.**

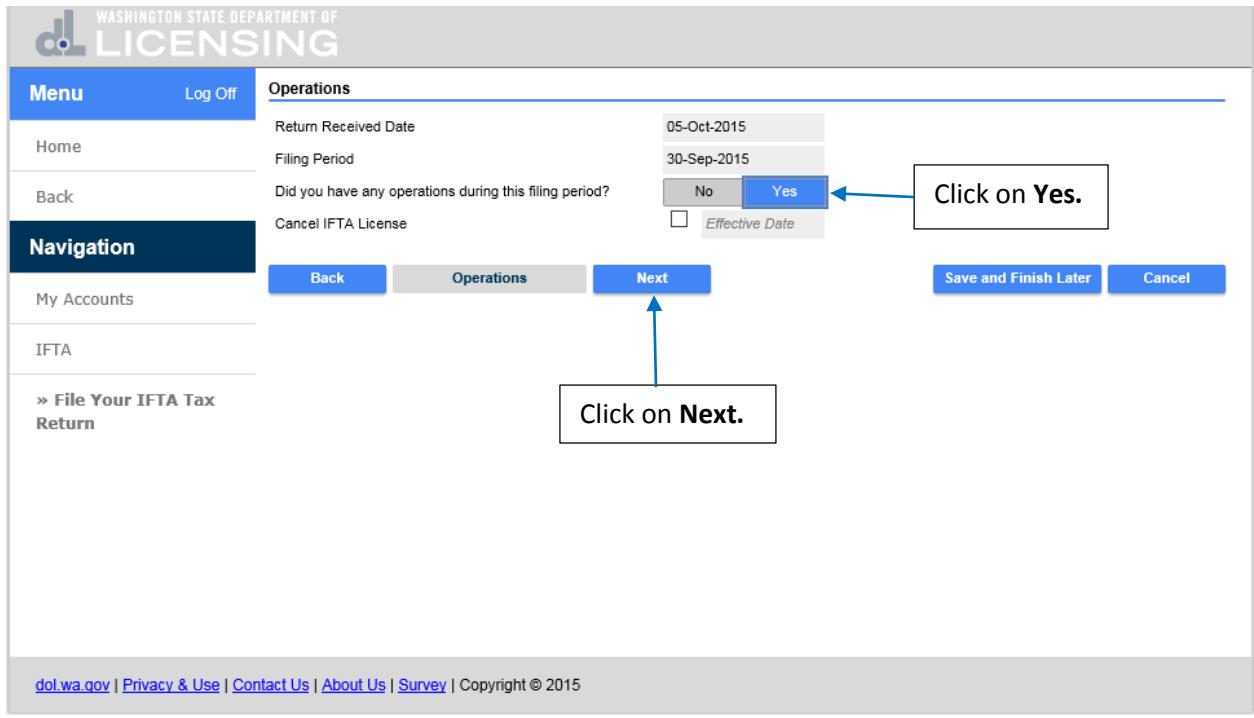

This is the **Return Totals by Fuel Type** screen. Enter the changes to **Total Miles** and **Total Gallons** by fuel type and the **Average MPG** will be recalculated. Click on **Next.**

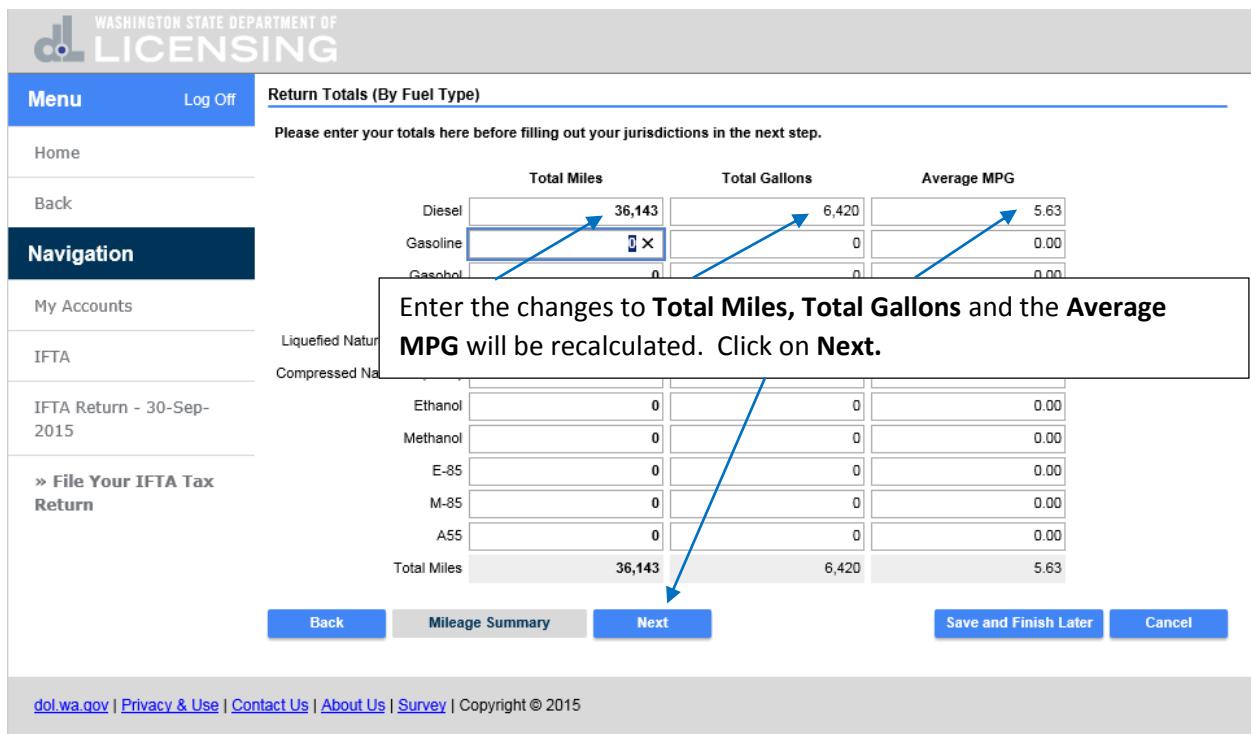

This is the jurisdictional mileage and fuel screen. The **CA Total Miles, Taxable Miles** and **Tax Paid Gallons Purchased** all increased from what had been originally reported so they need to be amended. Click in the fields and enter the new **Total Miles, Taxable Miles** and **Tax Paid Gallons Purchased** for **CA.**

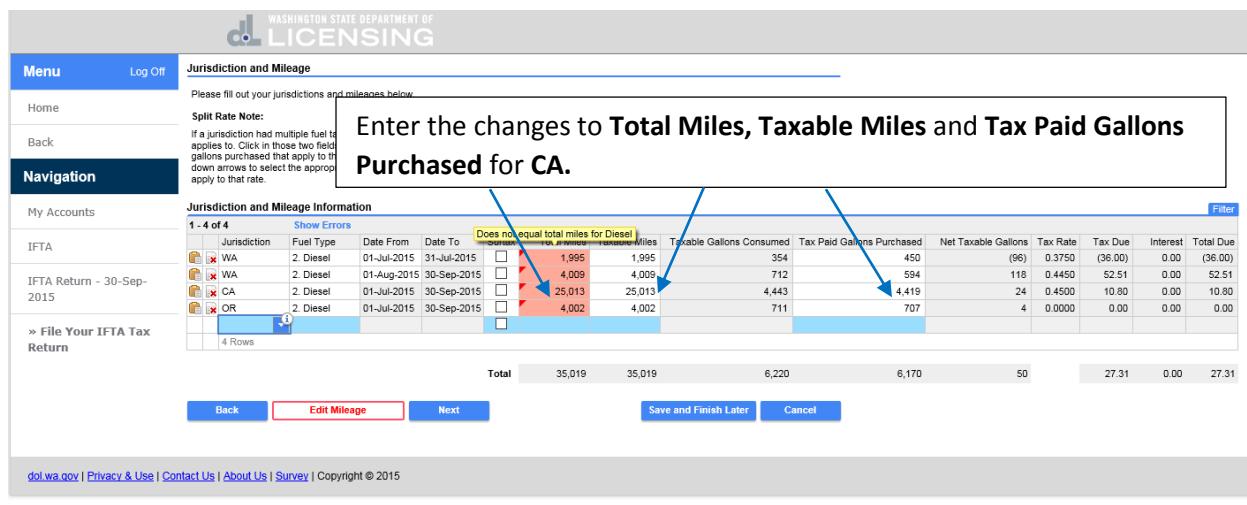

No operations were originally reported for **AZ** but operations did occur and will now be reported. Click in the **Jurisdiction** field for the next blank row and enter **AZ** or select from the drop down list.

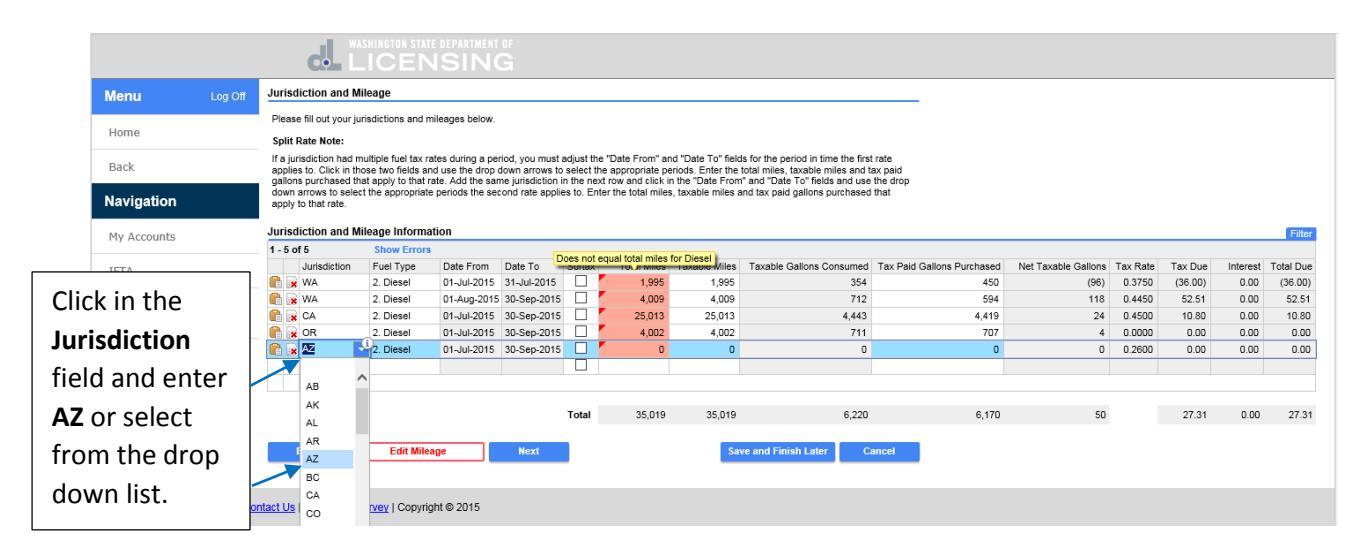

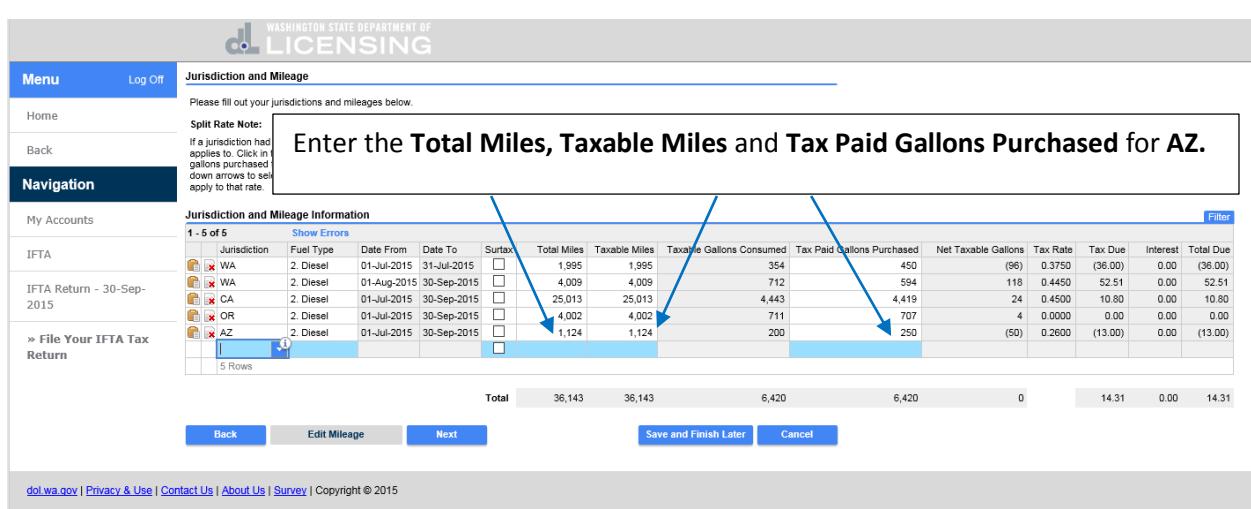

Enter the **Total Miles, Taxable Miles** and **Tax Paid Gallons Purchased** for **AZ.**

All of the changes have been made to amend the tax return. All of the totals have been recalculated including any **Fuel Taxes, Interest** and **Total Due.** Click on **Next.**

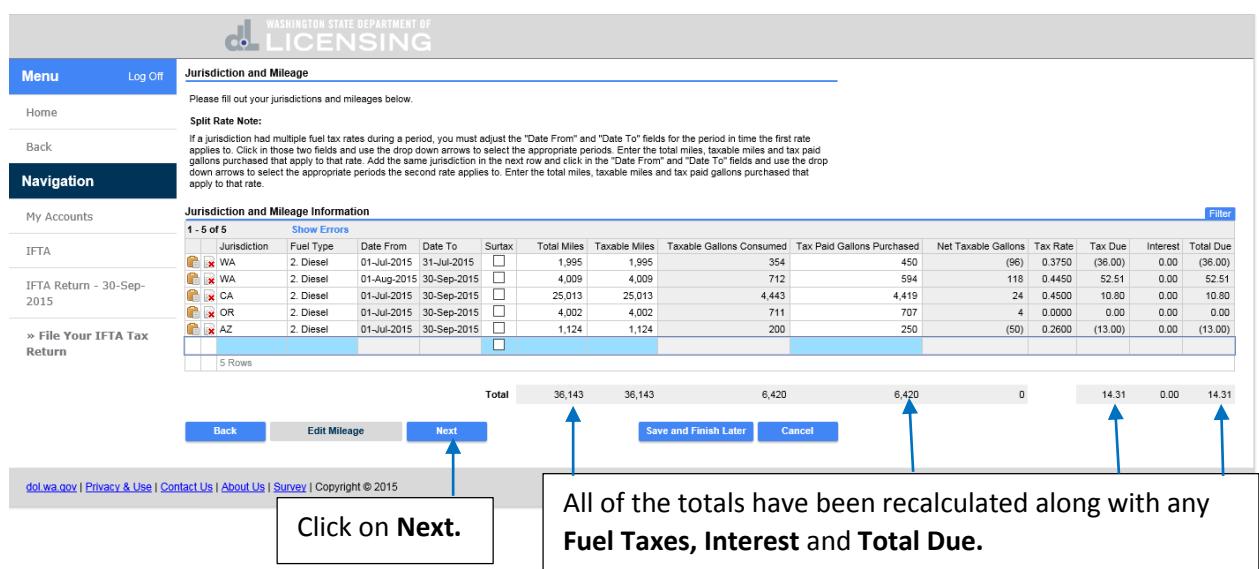

This is the amended IFTA tax return summary. It summarizes the total miles, total gallons, and average miles per gallon along with fuel taxes, interest, penalty, sales tax and total due. Click on **Next.**

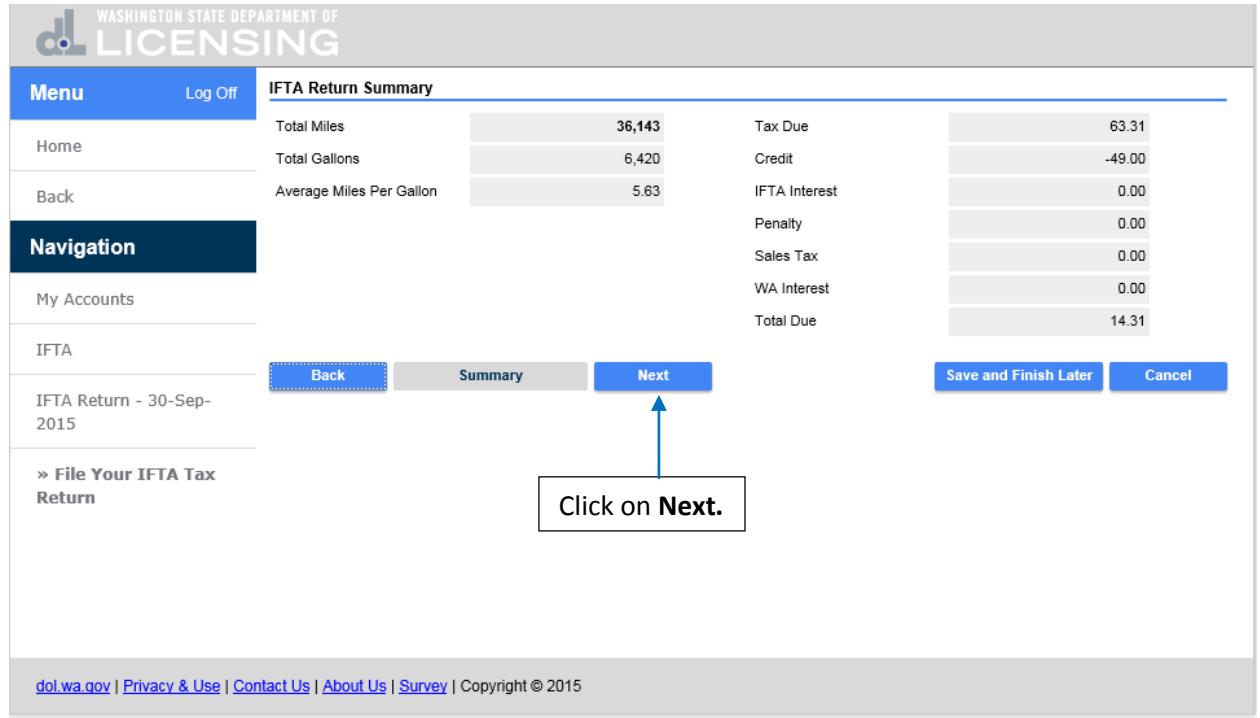

The changes to the amended IFTA tax return have been completed. Click on **Submit** to submit this request.

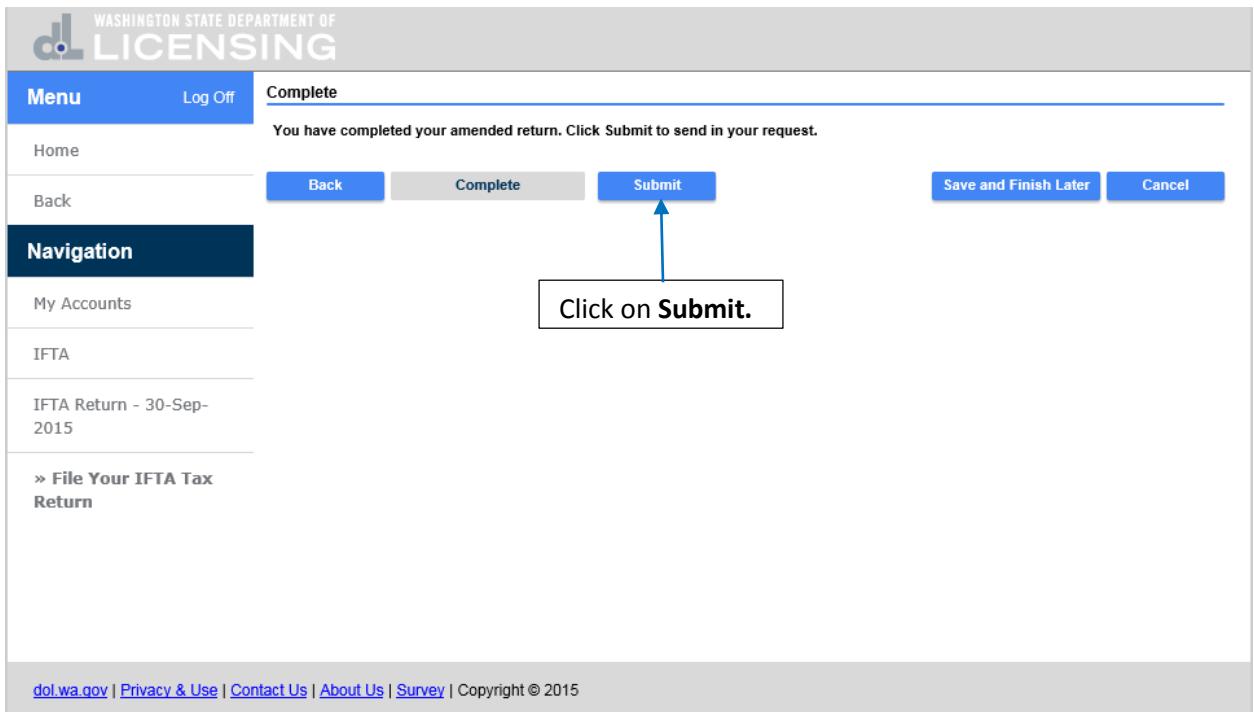

Are you sure you want to submit this request? Click on **Ok.**

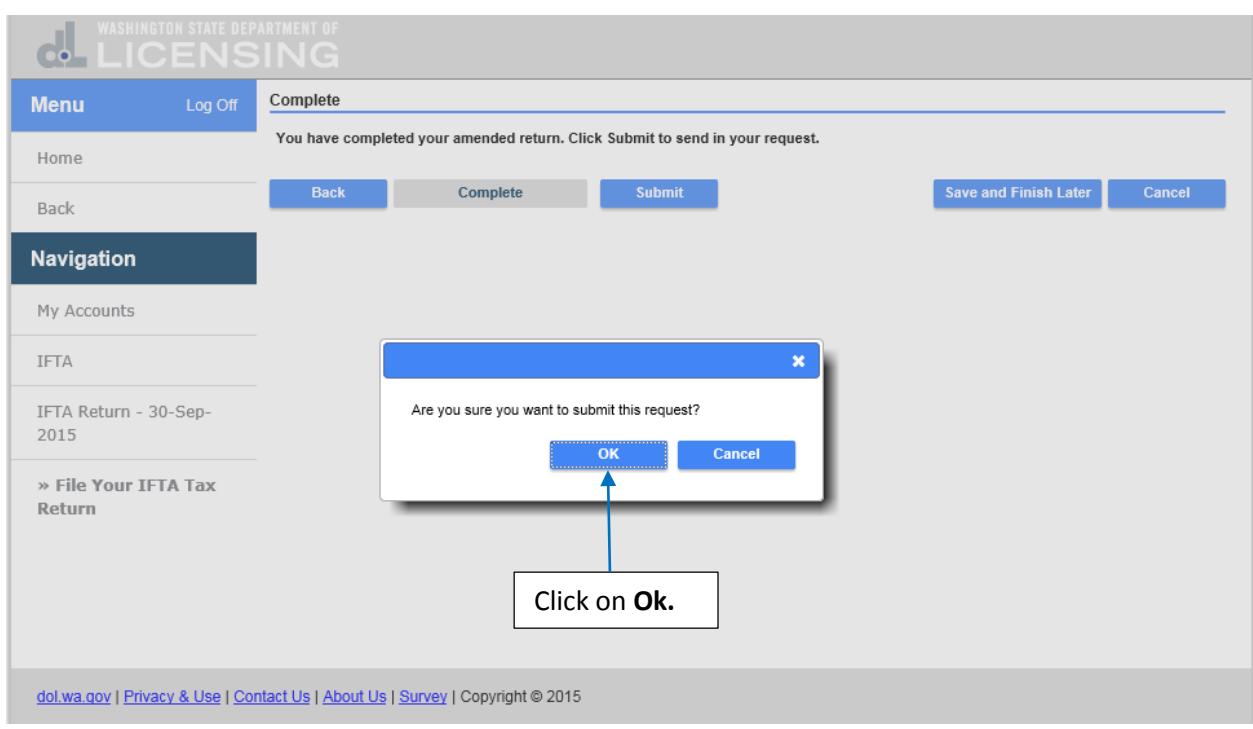

This is the confirmation that the amended IFTA tax return has been submitted. It contains the confirmation number and that a confirmation message has been sent to your email address. Click on **Print** if you want a copy for your records or click on **Ok.** Click on **Ok.**

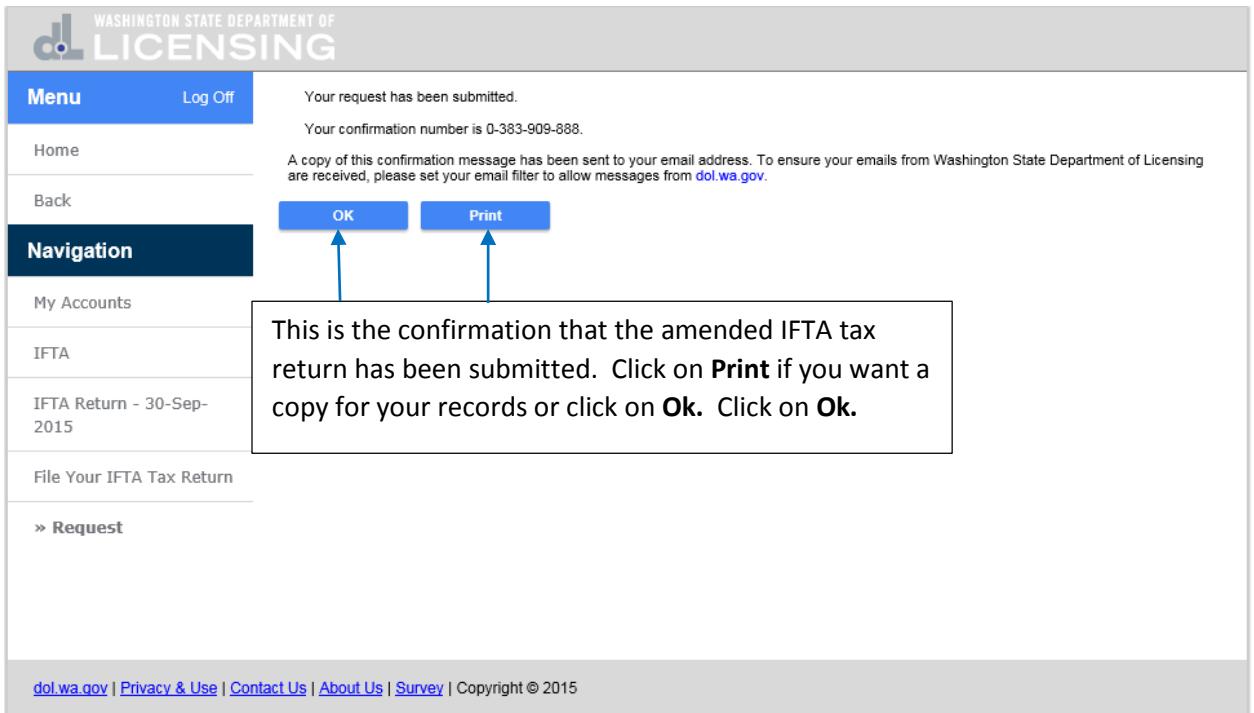

You are returned to the IFTA account home screen. There is a balance from the original tax return submitted and processed. There is a pending balance from the amended IFTA tax return just submitted and an effective balance for both returns. Click on the **History** tab to view the pending request for the amended IFTA tax return.

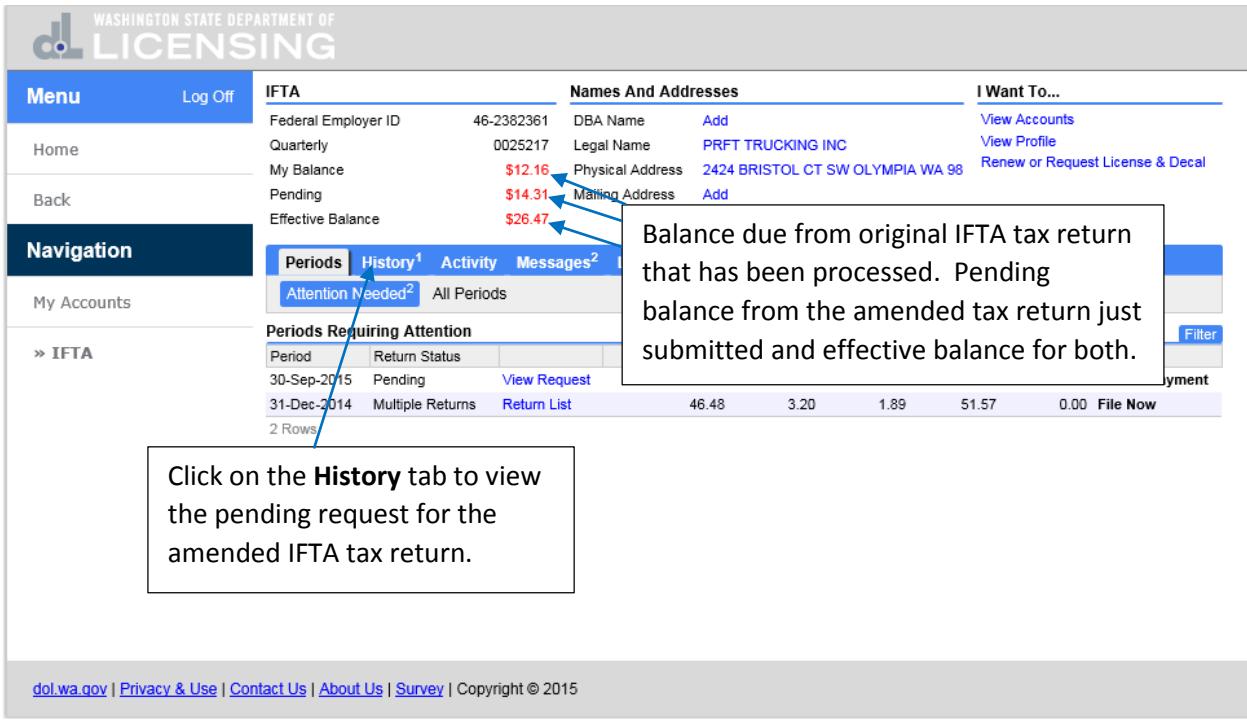

The amended IFTA tax return is pending and you can click on the **Confirmation #** to view the pending return or to make changes to it. Click on the **Confirmation #.**

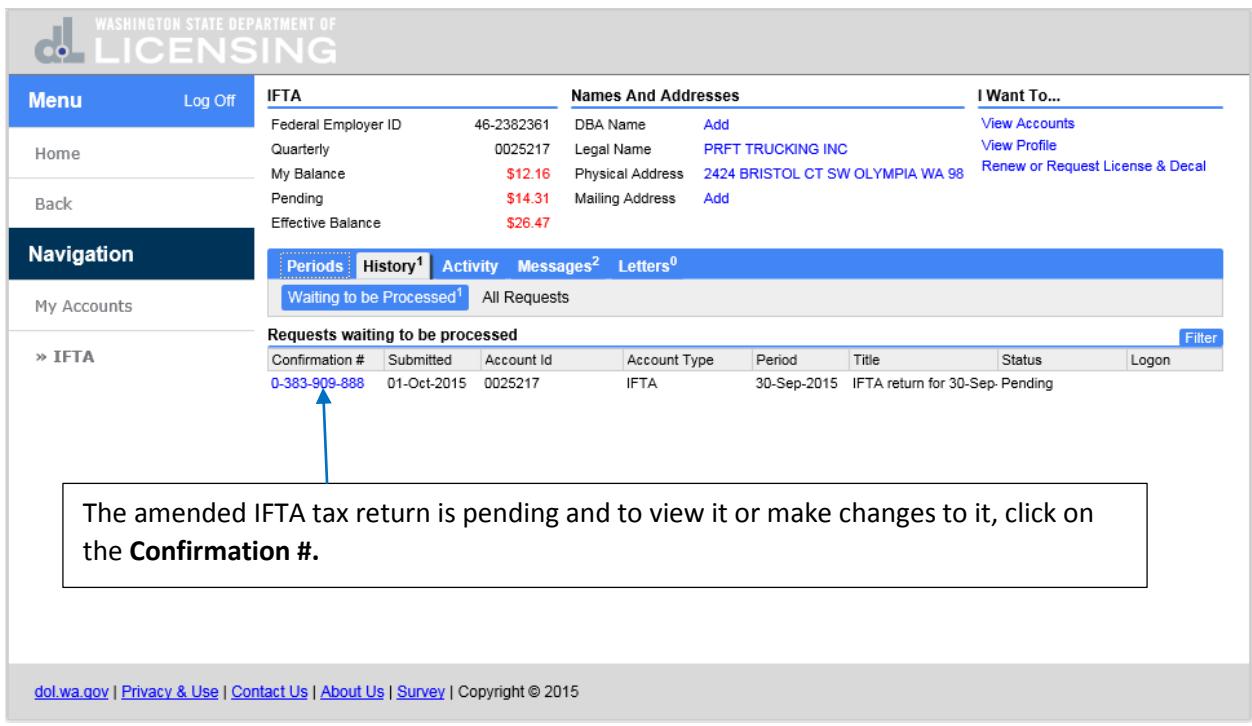

While the amended IFTA tax return is still pending, you can **Withdraw** or **Change** it by clicking on the **Withdraw** or **Change** buttons. Click on **Home** to be returned to the home screen for your accounts.

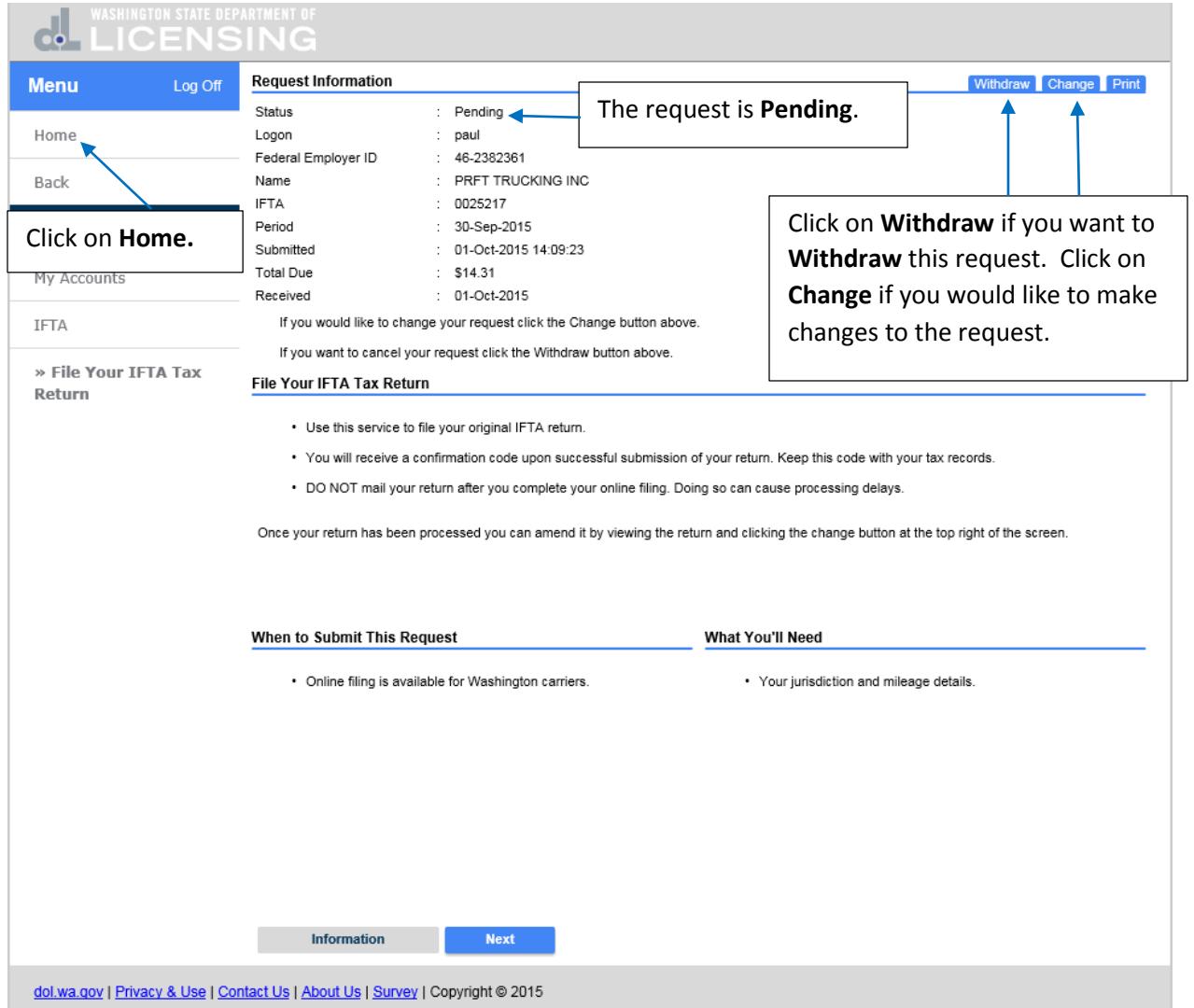

You are returned to the home screen for your accounts.

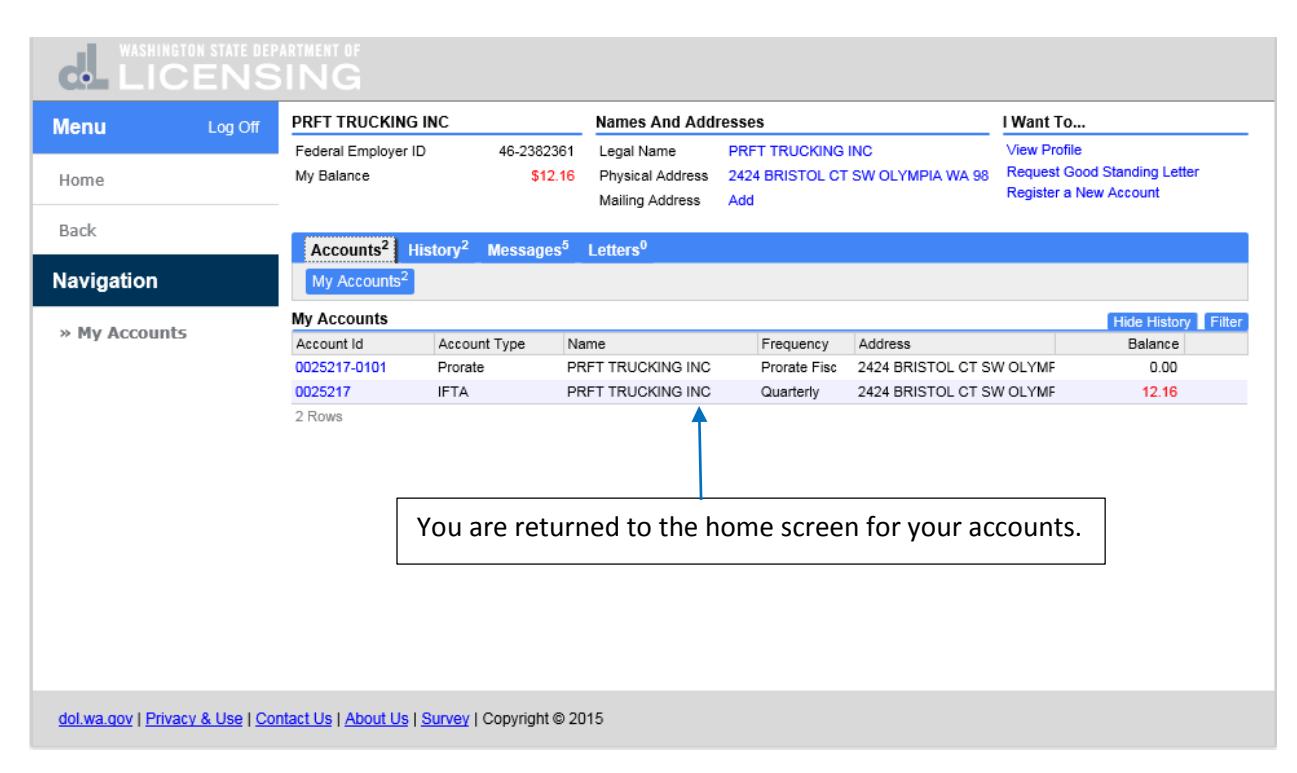

This completes the how to file an **Amended IFTA Tax Return** tutorial.